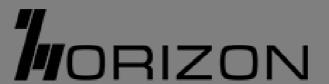

## USER GUIDE

5G NR DONGLE DG505G

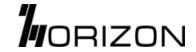

## **Table of Contents**

| 1. Product Overview                    | 1  |
|----------------------------------------|----|
| 1.1 Product introduction               | 1  |
| 1.2 Product dimension & weight         |    |
| 1.3 Product specification              |    |
| 2. Quick Installation                  |    |
| 2.1 Insert the SIM card                | _  |
|                                        |    |
| 2.2 Plug the dongle into your computer |    |
| 2.3 Confirm the LED indicator status   |    |
| 2.4 Check the Ethernet network status  | 4  |
| 2.5 Log in to the Web UI               |    |
| 3. Web UI Introduction                 | 5  |
| 3.1 Web homepage                       | 5  |
| 3.1.1 How to log in to the Web UI      | 5  |
| 3.1.2 Status bar icons                 | 6  |
| 3.2 Status                             | 7  |
| 3.3 Settings                           | 8  |
| 3.3.1 Setup                            | 8  |
|                                        |    |
| 3.4 SMS                                |    |
| 3.4.1 SMS inbox                        | 14 |
| 3.4.2 SMS forwarding                   | 16 |
| 3.5 Device                             | 17 |
| 3.5.1 Device information               | 17 |
| 3.5.2 Device management                | 18 |
| 2 E 2 Eirmuara Ungrado                 | 20 |

### 1. Product Overview

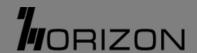

#### 1.1 Product introduction

This product is a multimode (LTE&5G) wireless dongle, which provides 5G & LTE Cat-20 DL and Cat-18 UL connectivity. With its compact dimension and light weight, it can be used to provide internet access on-the-go, as well as at home.

#### **EMEA Band**

#### LTE:

B1, B2, B3, B4, B5, B7, B8, B12, B13, B17, B20, B25, B26, B28, B29, B38, B39, B40, B41, B42, B46, B48, B66

#### 5G Sub-6 NR Band:

n1, n2, n3, n5, n7, n8, n12, n20, n25, n28, n38, n40, n41, n48, n66, n77, n78, n79

#### **NA Band**

#### LTE:

B1, B2, B3, B4, B5, B7, B12, B13, B17, B20, B25, B26, B28, B29, B38, B39, B40, B41, B42, B46, B48, B66, B71

#### 5G Sub-6 NR Band:

n1, n2, n3, n5, n7, n12, n20, n25, n28, n38, n40, n41, n48, n66, n71, n77, n78, n79

#### 1.2 Product dimension & weight

| Item       | Description         |
|------------|---------------------|
| Appearance | 60.3mm 74.5mm       |
|            |                     |
|            | 44.8mm Iop          |
|            |                     |
|            | USB Type C ■        |
|            | ☐ Nano SIM          |
| Dimension  | 74.5 x 44.8 x 7.7mm |
| Weight     | 41g                 |

## 1.3 Product specification

| Item             | Description                                    |
|------------------|------------------------------------------------|
| Chipset          | Mediatek T750                                  |
| Flash/Memory     | LPDDR4X 8Gb/ NAND 8Gb                          |
| Status Indicator | Trio colors LED x1                             |
| I/O Interface    | Nano-SIM                                       |
|                  | USB Type-C                                     |
| Power            | USB Type-C 5V/3A                               |
| Color            | White                                          |
| Dimension        | 74.5 x 44.8 x 7.7mm/ 41g                       |
| Platform Support | Windows 11/10, Linux, Chrome OS, macOS, IPadOS |
| Management       | Web GUI                                        |

#### 2.1 Insert the SIM card

Lift the SIM door and insert the Nano-SIM into the slot. The gold contacts facing downward. Push the SIM card into slot smoothly with finger, do not use any tools.

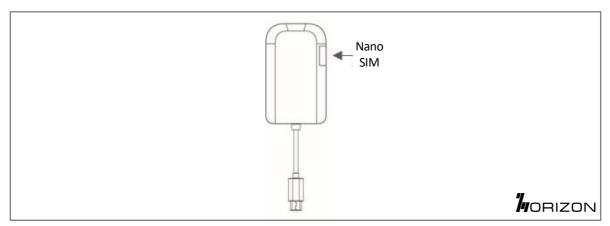

#### 2.2 Plug the dongle into your computer

Plug dongle's USB type C cable to device (e.g. Notebook, etc.) Do not use it through other adapter or cable.

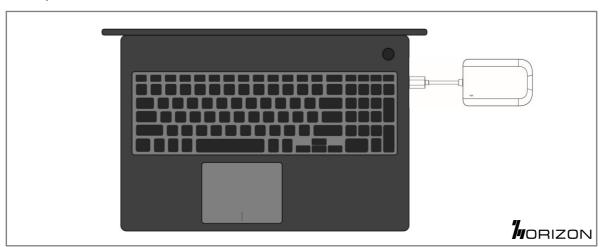

#### 2.3 Confirm the LED indicator status

Check dongle's LED lighting, and wait for booting for 30~40 seconds.

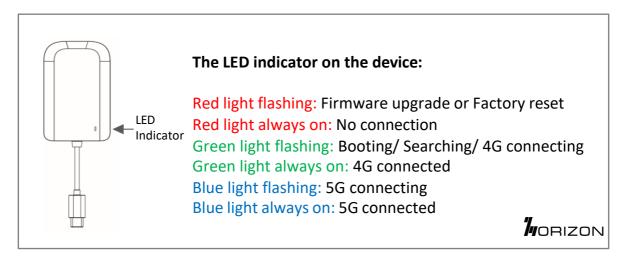

#### 2.4 Check the Ethernet network status

Check if your Ethernet network is connected.

(Note: Horizon 5G dongle supports Windows 11/10, Linux, Chrome OS, macOS, IPadOS. For Mac OS we could support version 10 or later.

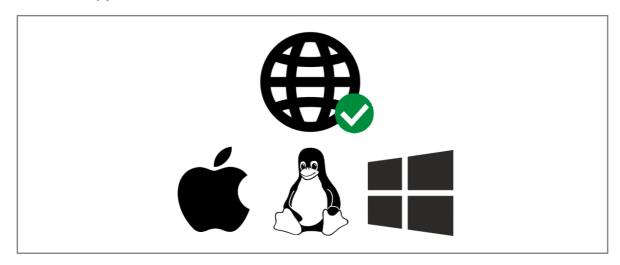

#### 2.5 Log in to the Web UI

For further network configuration, please log in to the Web UI. Enter http://192.168.1.1 into your internet browser. You are now on your 5G dongle home page where you can check cellular profile, signal strength, SMS and system time.

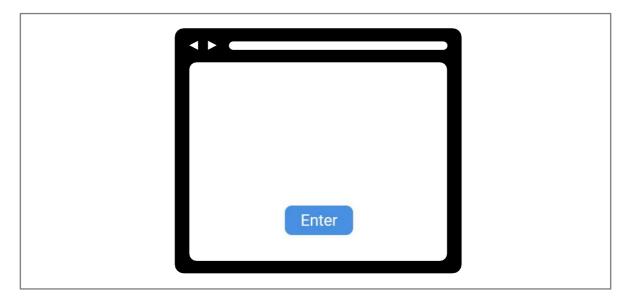

#### 3.1 Web homepage

The Web User Interface is compatible with the following browsers:

- Google Chrome
- Mozilla Firefox
- Internet Explorer 11 or later.
- Safari 13 or later
- Microsoft Edge

#### 3.1.1 How to log in to the Web UI

- a. Open your web browser.
- b. Type http://192.168.1.1 into the address bar and press enter. Click "Enter" to get into the WebUI. The Home page will then load, as shown in the screenshot below.

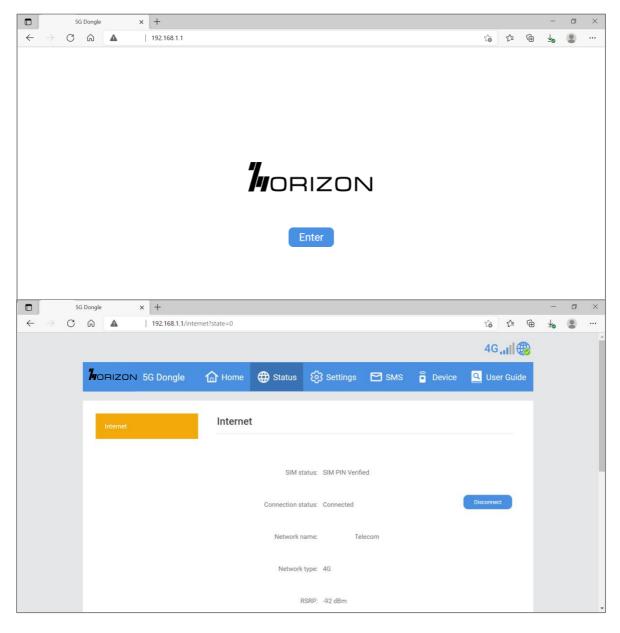

## 3. Web UI Introduction

#### 3.1.2 Status bar icons

| Description       | Icon displayed                                              |
|-------------------|-------------------------------------------------------------|
| Signal indicator  | From no signal to excellent                                 |
| Connection status | Disconnected Connected                                      |
| SMS               | New message / Unread message(s) in inbox  SMS inbox is full |

#### 3.2 Status

Here you can see the internet status, including:

- SIM status
- Connection status
- Network name
- Network type
- RSRP
- RSSI
- Band
- LTE Cell ID
- Profile name

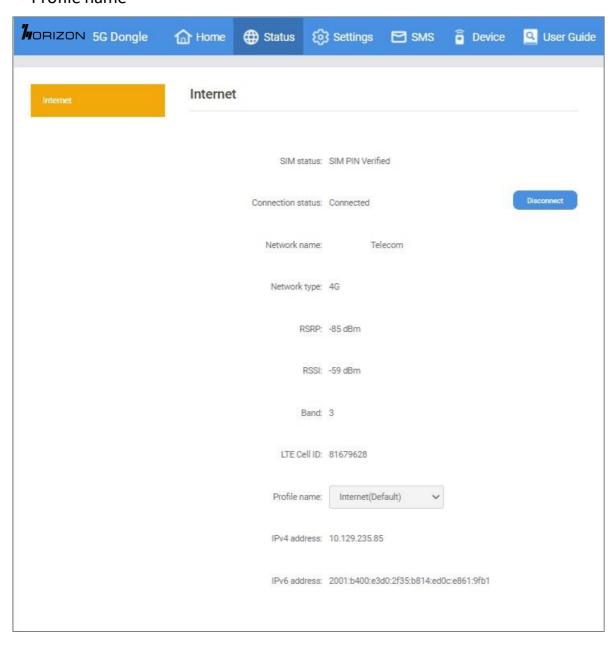

#### 3.3 Settings

#### 3.3.1 Setup

- a. Network connection
  - Network connection lets you configure connection mode and data roaming.
  - Selecting connection mode **Auto** will establish an internet connection automatically.
  - Selecting connection mode **Manual** will establish an internet connection manually. You will need to click the connect button on the **Status** page, to establish a data call.

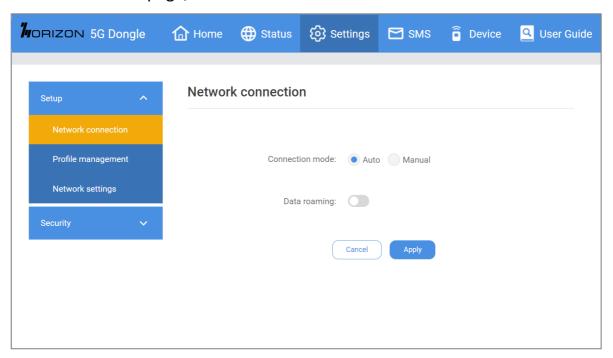

#### b. Profile management

Profile management allows you to set up a new APN profile or edit/delete existing profiles that have been created.

- How to add a new profile
  - 1) Click New.
  - 2) Input the connection settings for your network provider, a Profile name, Dial number and APN are mandatory.
  - 3) Click Save.
- How to delete a profile:
  - 1) Select the profile from the Profile name list.
  - 2) Click Delete.

(Note: The default profile cannot be deleted.)

- Setting as default:
  - 1) Select the profile from the Profile name list.
  - 2) Click Set default.

(Note: Once the new profile has been set as default, (Default) will be added next to the profile name.)

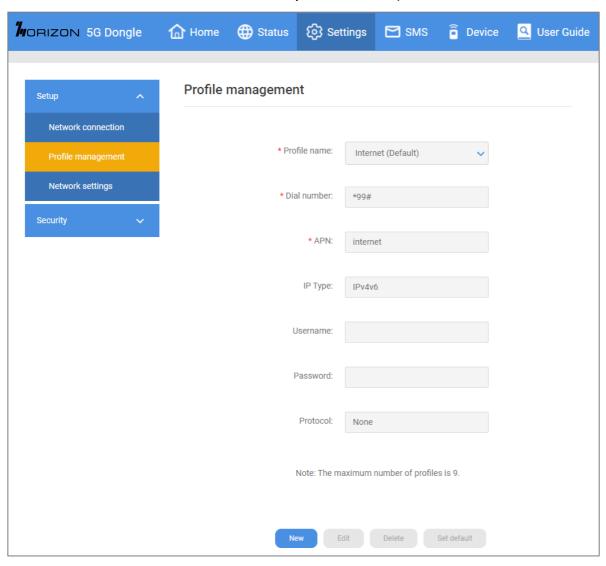

#### c. Network settings

You can set the **Network search mode** to either **Auto** or **Manual** and change the network mode to either Auto (5G/4G) or 4G only.

Ensure that you click **Apply** after making any changes.

If the **Network search mode** is set to **Manual** you can click **Search** to scan for networks and **Register** to connect to the network.

(Note: It is recommended that you keep the **Network search mode** set to **Auto**.)

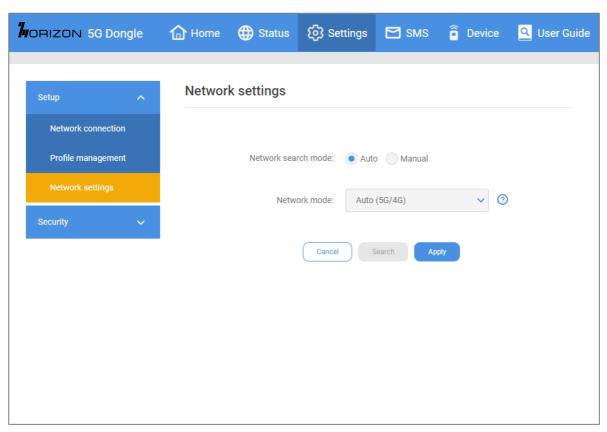

#### 3.3.2 Security

#### SIM PIN management:

- a. How to enable a PIN
  - When a PIN is disabled, click Enable. The PIN input page is displayed.
  - Enter the PIN you want to set. Your PIN must be between 4-8 digits.
  - Click Apply.
  - Tick Remember SIM PIN to remember the pin code.
- b. How to disable a PIN
  - When a PIN is enabled, click Disable. The PIN input page is displayed.
  - Enter the correct PIN.
  - Click Apply.

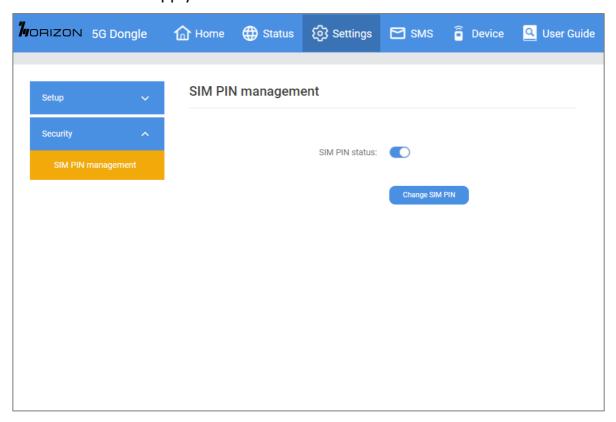

- c. How to change the PIN
  - When a PIN is enabled, click Change PIN. The PIN input page is displayed.
  - Enter the Old PIN/New PIN/Confrm PIN.
  - Click Apply

(Note: when a PIN code is entered incorrectly 3 times a PUK code is needed. You can obtain this from the Network Operator.)

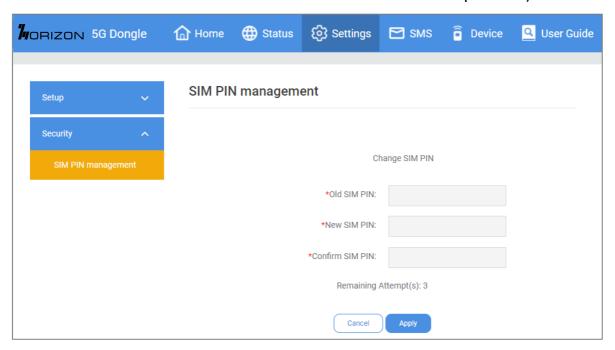

#### d. How to verify PUK

- Enter correct PUK code, then enter the new PIN.
- Click Apply to confirm the new PIN code.

(Note: when a PUK code is entered incorrectly 10 times, SIM will be locked permanently.)

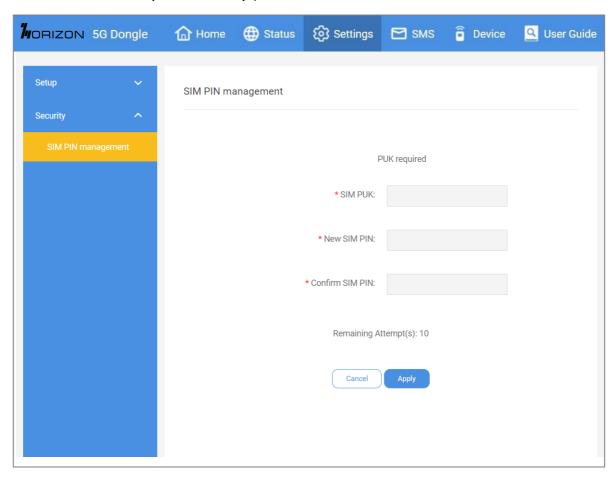

#### 3.4 SMS

#### 3.4.1 SMS inbox

- a. How to read an SMS
  - Left-click the content of the message you wish to read.
- b. How to delete an SMS
  - Find the message you wish to delete in the Inbox.
  - Tick the box in the far-right column for the message(s) that you wish to delete.
  - Click Delete.
- c. How to delete all SMS
  - Left-click at the top of the column to select all.
  - Click Delete.

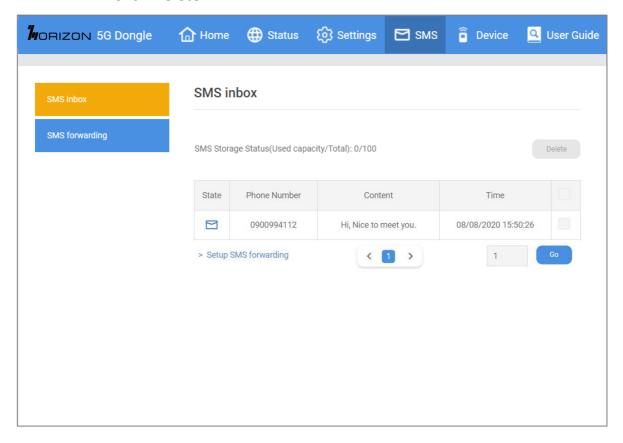

- d. How to reply to an SMS
  - Left-click the content of the message you wish to read.
  - Write the reply message in the reply text box.
  - Click Send.

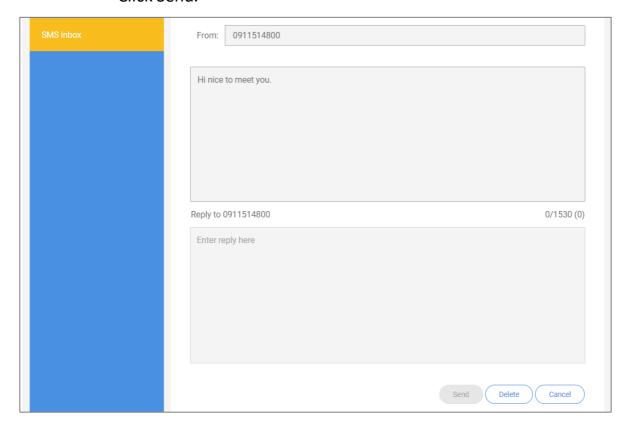

#### 3.4.2 SMS forwarding

SMS forwarding allows you to forward SMS messages that have been sent to your 5G Dongle to another mobile phone.

- a. Enable SMS forwarding to mobile phone.
- b. Enter the phone number you wish to have messages forwarded to.
- c. Click Apply.
- d. After clicking Apply, all incoming SMS will be forwarded to that mobile phone number automatically.

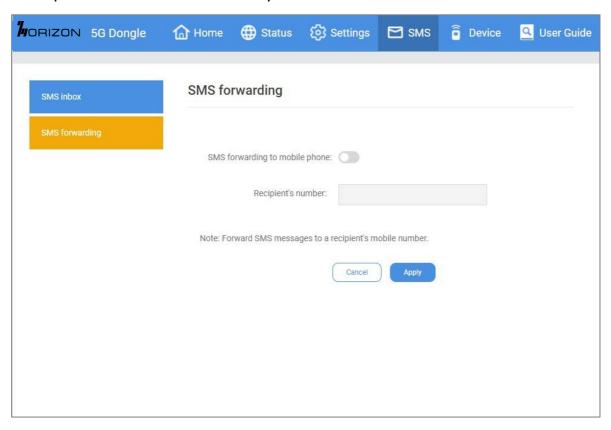

#### 3.5 Device

#### 3.5.1 Device information

You can view information about your 5G Dongle here such as the IMEI, your mobile phone number, serial number, and software version.

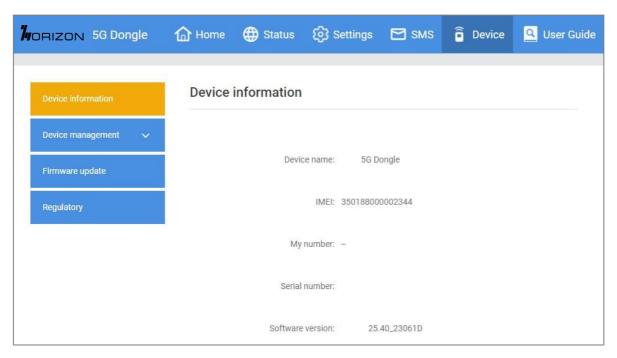

## 3. Web UI Introduction

#### 3.5.2 Device management

a. System time

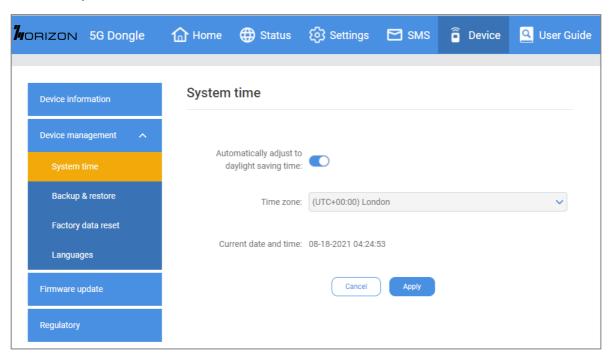

#### b. Backup & Restore

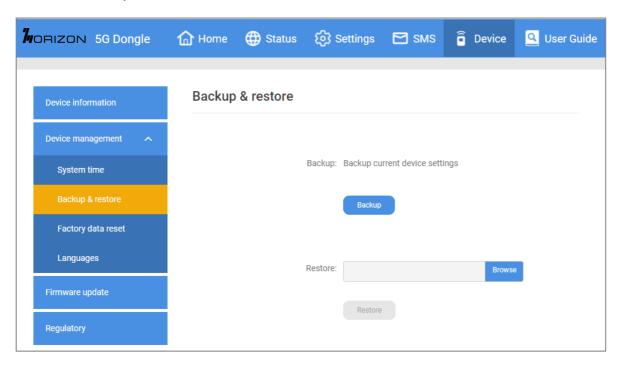

## 3. Web UI Introduction

#### c. Factory data reset

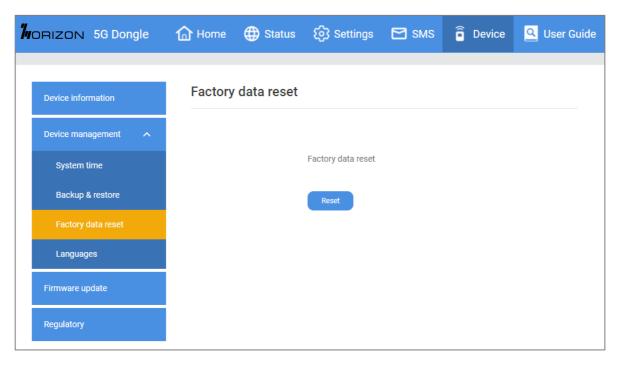

#### d. Languages

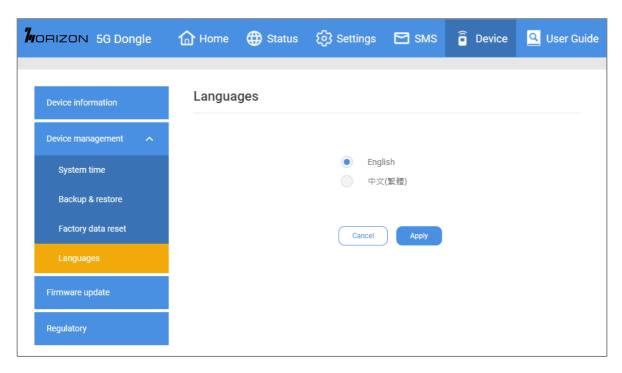

#### 3.5.3 Firmware upgrade

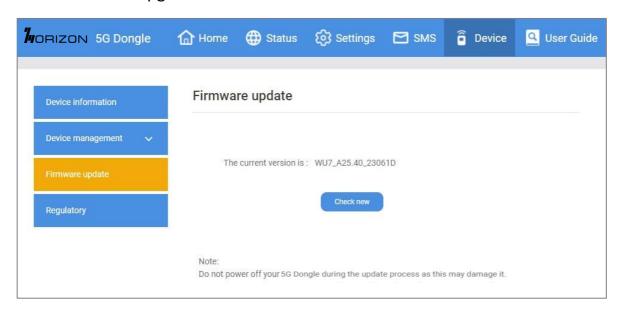

# **"**ORIZON

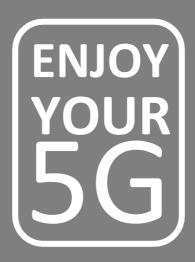